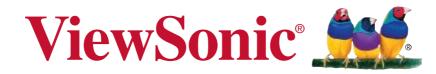

# **Smart Display**

User Guide Guide de l'utilisateur Guía del usuario 使用手册

Model No. VS16340

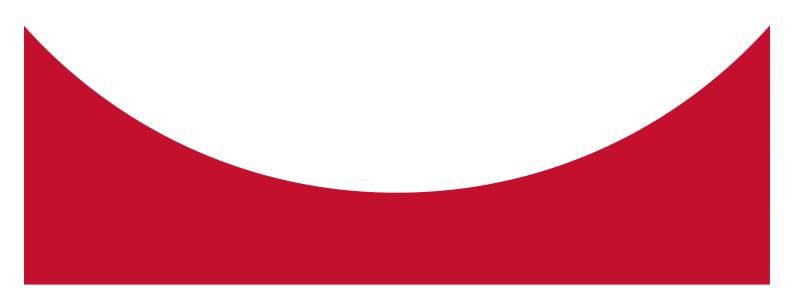

# Thank you for choosing ViewSonic

With over 25 years as a world leading provider of visual solutions, ViewSonic is dedicated to exceeding the world's expectations for technological evolution, innovation, and simplicity. At ViewSonic, we believe that our products have the potential to make a positive impact in the world, and we are confident that the ViewSonic product you have chosen will serve you well.

Once again, thank you for choosing ViewSonic !

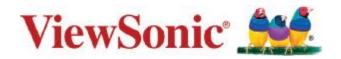

# **Compliance Information**

#### Please read before proceeding

- Use only the batteries and power adapter provided by the manufacturer. The use of unauthorized accessories may void your warranty.
- Do not store your device in temperatures higher than 50°C (122°F).
- The operating temperature for this device is from 0°C (32°F) to 35°C (95°F).

# CE Conformity for European Countries

This device was tested for typical body-worn operations. To comply with RF exposure requirements, a minimum separation distance of 20cm must be maintained between the user's body and the handset, including the antenna. Third-party belt-clips, holsters, and similar accessories used by this device should not contain any metallic components. Body-worn accessories that do not meet these requirements may not comply with RF exposure requirements and should be avoided. Use only the supplied or an approved antenna.

This device(Contains the auxiliary equipment:Adapter) in compliance with the essential requirements and other relevant provisions of Directive 2014/53/EU. All essential radio test suites have been carried out.

1.Use careful with the earphone maybe possible excessive sound pressure from earphones and headphones can cause hearing loss.

2.Caution:risk of explosion if battery is replaced by an incorrect type.Dispose of used batteries according to the instructions.

3. The product shall only be connected to a USB interface of version USB 2.0

4.Adapter shall be installed near the equipment and shall be easily accessible.

5. The plug considered as disconnect device of adapter

6.The device complies with RF specifications when the device used at 20mm form your body

#### Following information is only for EU-member states:

The mark shown to the right is in compliance with the Waste Electrical and Electronic Equipment Directive 2012/19/EU (WEEE).

The mark indicates the requirement NOT to dispose the equipment as unsorted municipal waste, but use the return and collection systems according to local law. If the batteries, accumulators and button cells included with this equipment, display the chemical symbol Hg, Cd, or Pb, then it means that the battery has a heavy metal content of more than 0.0005% Mercury, or more than 0.002% Cadmium, or more than 0.004% Lead.

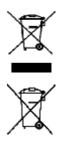

# **Declaration of RoHS2 Compliance**

This product has been designed and manufactured in compliance with Directive 2011/65/ EU of the European Parliament and the Council on restriction of the use of certain hazardous substances in electrical and electronic equipment (RoHS2 Directive) and is deemed to comply with the maximum concentration values issued by the European Technical Adaptation Committee (TAC) as shown below:

| Substance                             | Proposed Maximum<br>Concentration | Actual Concentration |
|---------------------------------------|-----------------------------------|----------------------|
| Lead (Pb)                             | 0.1%                              | < 0.1%               |
| Mercury (Hg)                          | 0.1%                              | < 0.1%               |
| Cadmium (Cd)                          | 0.01%                             | < 0.01%              |
| Hexavalent Chromium (Cr6+)            | 0.1%                              | < 0.1%               |
| Polybrominated biphenyls (PBB)        | 0.1%                              | < 0.1%               |
| Polybrominated diphenyl ethers (PBDE) | 0.1%                              | < 0.1%               |

Certain components of products as stated above are exempted under the Annex III of the RoHS2 Directives as noted below:

Examples of exempted components are:

- 1. Mercury in cold cathode fluorescent lamps and external electrode fluorescent lamps (CCFL and EEFL) for special purposes not exceeding (per lamp):
  - (1) Short length ( $\leq$ 500 mm): maximum 3.5 mg per lamp.
  - (2) Medium length (>500 mm and  $\leq$ 1,500 mm): maximum 5 mg per lamp.
  - (3) Long length (>1,500 mm): maximum 13 mg per lamp.
- 2. Lead in glass of cathode ray tubes.
- 3. Lead in glass of fluorescent tubes not exceeding 0.2% by weight.
- 4. Lead as an alloying element in aluminium containing up to 0.4% lead by weight.
- 5. Copper alloy containing up to 4% lead by weight.
- 6. Lead in high melting temperature type solders (i.e. lead-based alloys containing 85% by weight or more lead).
- 7. Electrical and electronic components containing lead in a glass or ceramic other than dielectric ceramic in capacitors, e.g. piezoelectric devices, or in a glass or ceramic matrix compound.

### **Important Safety Instructions**

- 1. DO NOT place objects on top of the device, as objects may scratch the screen.
- 2. DO NOT expose the device to dirty or dusty environments.
- 3. DO NOT place the device on an uneven or unstable surface.
- 4. DO NOT insert any foreign objects into the device.
- 5. DO NOT expose the device to strong magnetic or electrical field.
- 6. DO NOT expose the device to direct sunlight as it can damage the LCD Screen. Keep it away from heat sources.
- 7. DO NOT use the device in the rain.
- 8. Please check with your Local Authority or retailer for proper disposal of electronic products.
- 9. The device and the adapter may produce some heat during normal operation or charging. To prevent discomfort or injury from heat exposure, DO NOT leave the device on your lap.
- 10. POWER INPUT RATING: Refer to the rating label on the device and be sure that the power adapter complies with the rating. Only use accessories specified by the manufacturer.
- 11. DO NOT use a pen or any sharp object to tap the screen.
- 12. Clean the screen with a soft cloth. If needed, dampen the cloth slightly before cleaning. Never use abrasives or cleaning solutions.
- 13. Always power off the device to install or remove external devices that do not support hot-plug.
- 14. Disconnect the device from an electrical outlet and power off before cleaning the device.
- 15. DO NOT disassemble the device. Only a certified service technician should perform repair.
- 16. The device has apertures to disperse heat. DO NOT block the device ventilation, the device may become hot and malfunction as a result.
- 17. Users have to use the connection to USB interfaces with USB 2.0 version or higher.
- 18. PLUGGABLE EQUIPMENT: the socket-outlet shall be installed near the equipment and shall be easily accessible.

# **Copyright Information**

Copyright © ViewSonic Corporation, 2016. All rights reserved.

Android, Google, Google Play, the Google Play logo and other marks are trademarks of Google Inc.

This product has an Android<sup>™</sup> platform based on Linux, which can be expanded by a variety of JME-based application SW.

All products used in this device and trademarks mentioned herein are trademarks or registered trademarks of their respective owners.

Wi-Fi and the Wi-Fi CERTIFIED logo are registered trademarks of the Wireless Fidelity Alliance.

microSD<sup>™</sup> is a trademark of SD Card Association.

Java, JME and all other Java-based marks are trademarks or registered trademarks of Sun Microsystems, Inc. in the United States and other countries.

The actual included applications (apps) may differ from the illustrated screen shots. VESA<sup>®</sup> is a registered trademark of the Video Electronics Standards Association. DPMS and DDC are trademarks of VESA<sup>®</sup>.

ENERGY STAR<sup>®</sup> is a registered trademark of the U.S. Environmental Protection Agency (EPA).

As an ENERGY STAR<sup>®</sup> partner, ViewSonic Corporation has determined that this product meets the ENERGY STAR<sup>®</sup> guidelines for energy efficiency.

Disclaimer: ViewSonic Corporation shall not be liable for technical or editorial errors or omissions contained herein; nor for incidental or consequential damages resulting from furnishing this material, or the performance or use of this product. In the interest of continuing product improvement, ViewSonic Corporation reserves the right to change product specifications without notice. Information in this document may change without notice.

No part of this document may be copied, reproduced, or transmitted by any means, for any purpose without prior written permission from ViewSonic Corporation.

#### Intellectual Property Right Information

Right to all technologies and products that comprise this device are the property of their respective owners:

This product has an Android platform based on Linux, which can be expanded by a variety of Java-Script-based application SW.

Java, JME and all other Java-based marks are trademarks or registered trademarks of Sun Microsystems, Inc. in the United States and other countries.microSD is a trademark of SD Card Association.

## **Product Registration**

To meet your future needs, and to receive any additional product information as it becomes available, please register your product on the Internet at: <u>www.viewsonic.com</u>.

| For Your Records        |                                |  |
|-------------------------|--------------------------------|--|
| Product Name:           | VSD242                         |  |
|                         | ViewSonic Smart Display        |  |
| Model Number:           | VS16340                        |  |
| <b>Document Number:</b> | VSD242_UG_ENG Rev. 1A 02-03-16 |  |
| Serial Number:          |                                |  |
| Purchase Date:          |                                |  |

#### Product disposal at end of product life

ViewSonic respects the environment and is committed to working and living green. Thank you for being part of Smarter, Greener Computing. Please visit ViewSonic website to learn more.

USA & Canada: http://www.viewsonic.com/company/green/recycle-program/ Europe: http://www.viewsoniceurope.com/uk/support/recycling-information/ Taiwan: http://recycle.epa.gov.tw/recycle/index2.aspx

# **Table of Contents**

| 1 | 1 VS16340 Smart Display Features |                                                        |  |
|---|----------------------------------|--------------------------------------------------------|--|
| 2 | Set Up Your                      | r VS16340 Smart Display                                |  |
|   | 2.1                              | Connection                                             |  |
|   | 2.2                              | Get Your Smart Display Ready for Use                   |  |
|   | 2.3                              | Power on Your Device                                   |  |
|   | 2.4                              | Power Off Your Device                                  |  |
| 3 | About Your                       | VS16340 Smart Display                                  |  |
|   | 3.1                              | Touch Screen5                                          |  |
|   | 3.2                              | Applications, Widgets and Shortcuts 6                  |  |
|   | 3.3                              | Home Screen6                                           |  |
|   | 3.4                              | Navigation buttons8                                    |  |
|   | 3.5                              | Status Bar9                                            |  |
|   |                                  | 3.5.1 Managing Status Menu9                            |  |
|   | 3.6                              | Customizing Your Home Screen10                         |  |
|   |                                  | 3.6.1 Add an Item (Shortcut) 10                        |  |
|   |                                  | 3.6.2 Move an Item 10                                  |  |
|   |                                  | 3.6.3 Delete an Item 10                                |  |
|   |                                  | 3.6.4 Change the Wallpaper 10                          |  |
|   | 3.7                              | Navigating the Applications                            |  |
|   |                                  | 3.7.1 Apps screen                                      |  |
|   |                                  | 3.7.2 Application Shortcuts                            |  |
|   |                                  | 3.7.3 Recent Applications                              |  |
|   |                                  | 3.7.4 Screen Lock Wallpaper                            |  |
|   | 3.8                              | Connecting to HDMI-compliant Devices via HDMI Input 14 |  |
| 4 | OSD Menu                         |                                                        |  |
|   | 4.1                              | Adjustment Bars 15                                     |  |
|   | 4.2                              | Functions items                                        |  |
|   | 4.3                              | OSD Notice                                             |  |
|   | 4.4                              | OSD and Hot keys setting 17                            |  |
| 5 | Troublesho                       | oting                                                  |  |
|   | 5.1                              | Touch Screen Problems                                  |  |
|   | 5.2                              | Other Problems                                         |  |
| 6 | Appendix                         |                                                        |  |
|   | Sne                              | cification                                             |  |

VS16340 is a Smart Display with 23.6-inch quad-core display running on Android 5.1 (Lollipop) Comes with 1920x1080p HD resolution, allow you to work with HDMI, full-sized USB connectivity as well.

# 1 VS16340 Smart Display Features

This section introduces you to the features of your Smart Display.

#### NOTE

• The features or applications described in this User's manual may vary depended on the device model purchased.

#### **Front View**

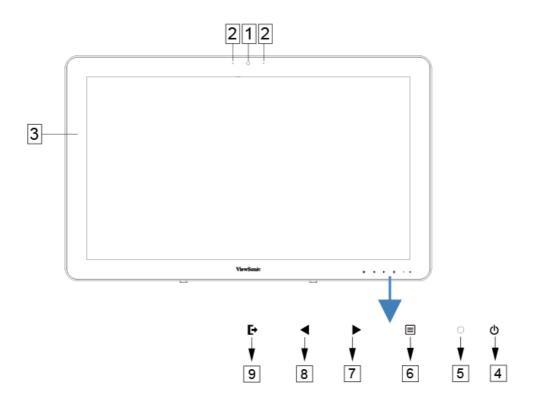

| No. | Components         | Descriptions                                                                                                    |
|-----|--------------------|----------------------------------------------------------------------------------------------------|
| 1   | Front-Panel Camera | <ul> <li>Used for taking a front picture just the same as a self-portrait.</li> <li>Used for making video calls with supportive web applications.</li> </ul> |
| 2   | Microphone         | Used for receiving audio or audio input.                                                                                                    |

| No. | Components                             | Descriptions                                                                                                    |
|-----|----------------------------------------|----------------------------------------------------------------------------------------------------|
| 3   | Touch screen                           | <ul> <li>Touch the screen to control the on-screen<br/>configurations including menu items, applications,<br/>buttons, keyboard and so on.</li> </ul>                                                                                                    |
| 4   | Power button                           | <ul> <li>Press to power on / lock the smart display.</li> <li>Press about 0.5 seconds to power on the power.</li> <li>Lock the smart display when the display is on.</li> <li>Recall the unlock display when the smart display is locked.</li> <li>When the display is on, press this button and hold for about 3 seconds to shut down the smart display (under Android mode).</li> </ul> |
| 5   | LED indicator                          | <ul> <li>LED in blue when power on.</li> <li>LED turns into amber when smart display be locked.</li> </ul>                                                                                                    |
| 6   | OSD Menu / Exit                        | Press this button to launch the OSD configuration menu and press again to exit.                                                                                                    |
| 7   | Arrow Button<br>(Down / Left)          | Use the arrow buttons (Up / Right and Down / Left) to move through OSD menus. You can highlight a                                                                                                    |
| 8   | Arrow Button<br>(Up / Right)           | menu item by pressing the arrow buttons. You can<br>also use the arrow buttons to adjust the values to<br>each item of OSD menu.                                                                                                    |
| 9   | Input Signal Switch<br>OSD Menu Select | Press to switch Input signal (Android/HDMI)<br>Select function in OSD menu.                                                                                                    |

#### **Back View**

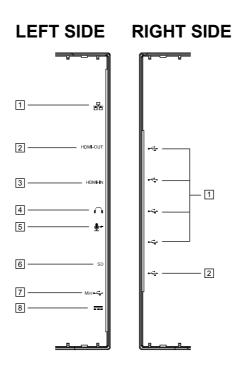

#### LEFT SIDE

|     | -                   |                                                                                                    |
|-----|---------------------|----------------------------------------------------------------------------------------------------|
| No. | Components          | Descriptions                                                                                          |
| 1   | RJ45 Connector      | Connect to a RJ45 cable for network connection.                                                       |
| 2   | HDMI OUT            | Connect to digital high quality device for video and audio configurations (e.g. PC Monitor, BD Player |
| 3   | HDMI IN             | OHP)                                                                                                  |
| 4   | Headset Jack        | Connect to earphone or headset.                                                                       |
| 5   | Microphone IN       | Plug a compatible microphone into the device.                                                         |
| 6   | SD Card Slot        | Input SD card to extend storage capacity.<br>(Up to 32 GB)                                            |
| 7   | Mini USB Port (OTG) | Connect to windows computer for data transferring. (Need MTP driver)                                  |
| 8   | DC in Port          | Connect to power adaptor.                                                                             |

#### **RIGHT SIDE**

| 1 | USB type-A x4 (2.0) | Used for keyboard, mouse, flash disk (supports FAT32 format only) or printer connections. |
|---|---------------------|-------------------------------------------------------------------------------------------|
| 2 | USB type-B          | External display mode for USB upstream Webcam and Touch-screen control functionality.     |

# 2 Set Up Your VS16340 Smart Display

# 2.1 Connection

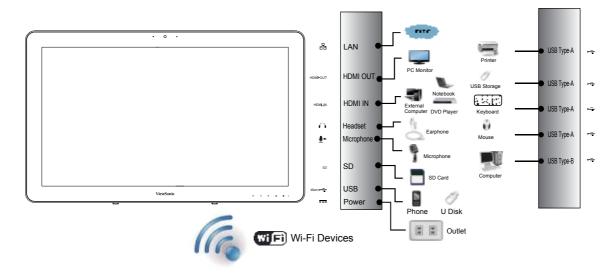

# 2.2 Get Your Smart Display Ready for Use

#### Insert the SD card

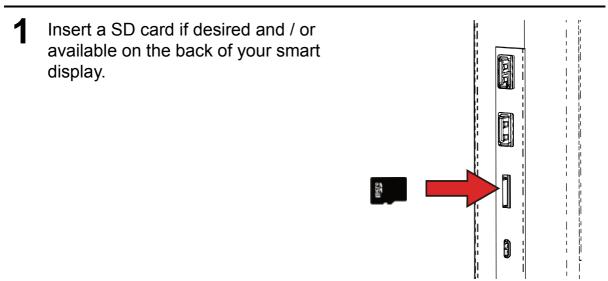

#### **Connect the Power Cord**

the power jack.

Connect the included power cord to

1

2

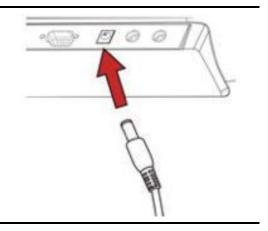

Connect the other end of the power cord to a suitable power outlet.

## 2.3 Power on Your Device

Press the power button gently to power on your device

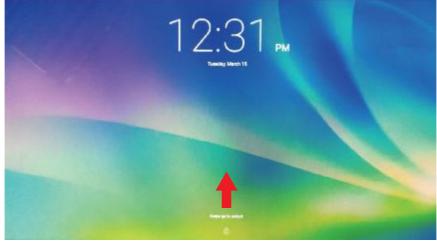

Slide the lock icon to unlock the screen (if the lock screen function with slide is enabled)

After connecting the power cord, you can press the power button about 0.5 seconds to power on your device.

**2** Once powered-up, the LED indicator will show solid Blue.

**3** The unlock display will appear after a short boot-up period. (If the lock screen function is enabled).

**4** Touch and slide the lock icon to unlock the screen if necessary.

**5** The device is ready for use when the Home screen is displayed.

# 2.4 Power Off Your Device

じ Poweroff 柴 Reboot

Press and hold the power button for about 3 seconds.

**2** When the power off menu appears, touch **OK**.

# 3 About Your VS16340 Smart Display

# 3.1 Touch Screen

The main way to control the device is using your finger to touch the sensitive surface of the screen directly. You can manipulate icons, buttons, menu items, on-screen keyboard and other items on the touch screen with below methods:

| Methods           | Descriptions                                                                                                    |
|-------------------|----------------------------------------------------------------------------------------------------|
| Touch             | <ul> <li>Simply touch the items with you finger.</li> <li>Act on items on the screen including application and settings icons.</li> <li>Type letters and symbols using the on-screen keyboard.</li> <li>Press the on-screen buttons.</li> </ul>                |
| Touch and<br>Hold | Touch and hold an item on the screen by touching it without lifting your finger until an action occurs.                                                                                                    |
| Drag              | <ul> <li>Touch and hold an item then move the item with your finger until reaching the target position.</li> <li>Move an item on the screen.</li> <li>Scroll through Home screens, web pages, lists, entries, photo thumbnails, contacts and so on.</li> </ul> |
| Swipe or Slide    | Quickly move your finger across the surface of the screen without pausing when you first touch it.                                                                                                    |
| Zoom Out          | Move two fingers close together on the screen to reduce the view of an image or web page.                                                                                                    |
| Zoom In           | Move two fingers apart on the screen to enlarge the view of an image or web page.                                                                                                    |

#### NOTE

• You can connect the dots three to zoom the entire display frequency, also with two fingers to rotate and zoom the display for ex. Google Maps<sup>™</sup>, as well as voice output designed specifically for blind users and gesture mode navigation features.

# 3.2 Applications, Widgets and Shortcuts

The soft buttons or icons offer a variety of functions and shortcuts. On the Home screen, it is your starting point to access all the features on your device. It displays application icons, widgets, shortcuts and so on.

**Applications:** Software allows you to perform a specific task. Power on your device, it is preloaded with a variety of applications already. You can also download additional applications from the Google Play<sup>™</sup> Store.

**Widgets:** Widgets are applications that you can use directly on the Home screen. Example: Analog clock, Bookmark, Picture frame, the Google<sup>TM</sup> search bar and so on.

**Shortcuts:** A link that you can create on your Home screen to provide quicker access to applications you have installed.

# 3.3 Home Screen

Once you power on your device, and unlock your screen, the central Home screen will display firstly. You can also touch the  $\bigcirc$  Home button to go to Home screen. On the Home screen, it allows you to access all the features installed in your device.

The Home screen is composed of five screen panels. You can slide your finger to left or right across the central Home screen to view more widgets, shortcuts, and other items located on each screen panel. You can also add shortcuts, widgets or change the desktop wallpaper on each screen panel.

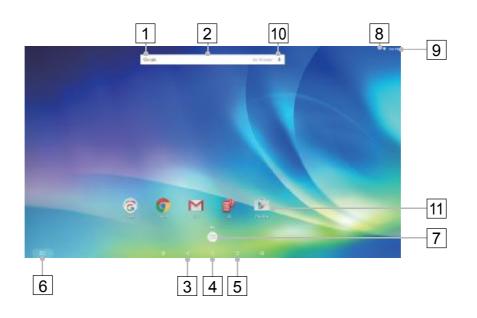

| No. |                    | Items                  | Descriptions                                                                                                    |
|-----|--------------------|------------------------|----------------------------------------------------------------------------------------------------|
| 1   | Google             | Google Search          | Use the Google Search application to search the web faster and easier from Google.                                                                                  |
| 2   |                    | Navigation<br>Area     | Flick and drag the screen horizontally until the desired Home screen is displayed.                                                                                  |
| 3   | $\bigtriangledown$ | Back                   | Return to the previous screen or option.                                                                                                    |
| 4   | 0                  | Home                   | This button will indicate you to go back to central Home screen at any time.                                                                                        |
| 5   |                    | Recent<br>Applications | Touch this button to show you a list of<br>images about the applications you have<br>accessed recently. You can touch the listed<br>image to open the applications. |
| 6   | 0                  | Screehshot             | Tap this button to capture an image of your screen.                                                                                                    |
| 7   | €                  | Apps                   | Touch the Apps button to launch all of the applications installed on your device.                                                                                   |
| 8   |                    | Wi-fi                  | The Wi-fi icon will appear on the upper right corner of the screen when you enable the Wi-fi function.                                                              |
| 9   | 3:11               | Time                   | Display the current time.                                                                                                    |
| 10  | ●                  | Voice Input            | Use voice input as an alternative to text entry via keyboard.                                                                                                    |

| No. |           | Items     | Descriptions                                                                                                    |
|-----|-----------|-----------|----------------------------------------------------------------------------------------------------|
| 11  | Dry Steel | Shortcuts | You can add an application shortcut to the<br>Home screen and move it freely by touching<br>and holding the specified icon. This icon<br>allows you to open a shortcut item quickly. |

# 3.4 Navigation buttons

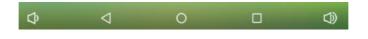

On the bottom of the screen (system bar), you can find the navigation buttons described as below:

| Buttons                 | Descriptions                                                                                                    |
|-------------------------|----------------------------------------------------------------------------------------------------|
| Back                    | <ul> <li>Touch this button to go back to the previous screen or option.</li> <li>If the on-screen keyboard is displayed, the button changes to </li> <li>Touch it to close the on-screen keyboard.</li> </ul>                                                                                                   |
| O Home                  | <ul> <li>Touch this button to go to the central Home screen<br/>when viewing other Home screens.</li> <li>Touch this button to go back to the last Home screen<br/>you have viewed when launching any functions on the<br/>device. Or touch this button again to go back to central<br/>Home screen.</li> </ul> |
| Recent Apps             | A short-cut way for you to open recent application you<br>have accessed. Select and touch one of the images from<br>the list to open the application directly.                                                                                                    |
| Decreased volume button | To adjust the volume (-) setting on the OSD menu.                                                                                                    |
| Increased volume button | To adjust the volume (+) setting on the OSD menu.                                                                                                    |

# 3.5 Status Bar

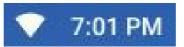

The upper right corner of the screen displays current time, and specified icon (status bar).

| Items          | Descriptions                                                                                           |
|----------------|----------------------------------------------------------------------------------------------------|
| Time           | Displays the current time.                                                                             |
| Specified Icon | Show you the enabled icon.                                                                             |
| Status Menu    | Show you the current state of your device just like Owner,<br>Brightness, Settings, and WIFI Settings. |

#### 3.5.1 Managing Status Menu

You can touch and drag down the Time area on the status bar to appear the status menu.

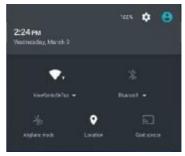

- Touch **OWNER** item to view people saved on your system.
- Touch SETTINGS item to enter Settings menu that allows you to change the display settings. For more information, please Refer to 6 Customizing Your VS16340 Smart Display
- Touch **WI-FI** item to enter WIRELESS & NETWORKS configuration menu that allows you to enable/disable and configure Wi-Fi function.

Touch any other area of the screen to close the Status Menu.

# 3.6 Customizing Your Home Screen

### 3.6.1 Add an Item (Shortcut)

- Touch the Home button to go back the central Home screen.
- Drag on the screen horizontally to select a Home screen where you want to add the item.
- Touch the **Apps** button (**III**) located on the bottom of your screen.
- On the **Apps** screen, touch **APPS** or **WIDGETS** tab to enter APPS or WIDGETS configuration screen.
- Select one of APPS or WIDGETS item that you want to add.
- Touch and hold the item to add it onto the selected Home screen.

### 3.6.2 Move an Item

- On the Home screen, touch and hold the item that you want to move.
- Move the item to the specified position.
- Then release your finger to add the item to the new position.

### 3.6.3 Delete an Item

- On the Home screen, touch and hold the item that you want to delete such as a widget or shortcut.
- An "X Remove" will soon be displayed at the top of the Home screen.
- Drag the item over the "X Remove".
- Then release your finger to delete the item.

### 3.6.4 Change the Wallpaper

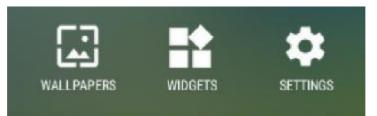

- Long Touch (touch and hold) an empty space on the screen.
- A "Choose wallpaper from" configuration screen will appear.
- Select one of the wallpaper sources by touching the specified icon. (Wallpaper sources: ES File Explorer, Gallery, Live Wallpapers and Wallpapers)
- Tap on the desired wallpaper image. You can always exit by tapping
- Once finishing the wallpaper selection, touch "**Set wallpaper**" to renew the wallpaper of Home screen.

- Some wallpaper allows you to change the wallpaper color, ex. Magic Smoke. If "Settings..." displays during the changing wallpaper. Touch it, and on the top of screen will display "Tap to change", touch the screen to configure the wallpaper color. Tap the screen to cycle through the different colors.
- You can touch **Back** button to go back previous screen without renew any changed settings.

#### NOTE

• All Home Screens share the same background. You cannot set different wallpapers to individual Home Screen panel.

# 3.7 Navigating the Applications

You can find applications available on your device in the all Apps menu:

#### 3.7.1 Apps screen

#### **Open the Apps screen**

You can access Apps screen from any Home

screen by touching the Apps button (\*\*\*)

located on the bottom of your screen. The **Apps** screen contains all of the applications installed on the device including those you have downloaded.

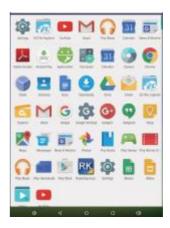

#### Navigate pages of applications

Flick the Apps screen horizontally and touch an application to launch it.

#### **Close the Apps Screen**

Touch the Home button on the system bar to go back the central Home screen.

### 3.7.2 Application Shortcuts

To quickly launch applications on the Home screen, you can add shortcuts for frequentlyused application to the Home screen. For more information, please Refer to *3.6 Customizing Your Home Screen*.

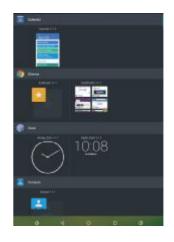

#### Use the shortcut to open an application

Touch the Home button on the system bar.

2 If the desired application shortcut displays on the Home screen, touch the shortcut to launch the application.

### 3.7.3 Recent Applications

1

#### Open a recently used application

Touch the Recent Applications
 button 
 to view the recently used
 applications.

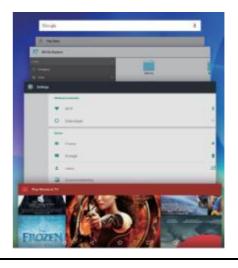

- 2 Scroll the list of recently used applications, and touch the desired application thumbnail to launch the application.
- **3** Touch the Recent Applications button again to close the list of recently used applications.

#### 3.7.4 Screen Lock Wallpaper

You can set the display to turn off automatically after a timeout period of inactivity, or power it off manually by touching Power button. When you touch the Power button to wake up the display, the screen lock wallpaper appears to avoid unintentional touch of the screen. When the screen lock wallpaper appears, touch and hold the lock icon, drag it to the edge of the larger circle that surrounds it to unlock the screen. Refer to *2.3 Turn On Your Device*.

#### NOTE

 Set the duration of screen to remain on before entering sleeping mode, touch the Home button Apps button Settings Display Sleep.

# 3.8 Connecting to HDMI-compliant Devices via HDMI Input

HDMI (High-Definition Multimedia Interface) is a compact audio/video interface for transferring uncompressed digital audio/video data. You can obtain the best user experience for video playback and gaming via HDMI. VSD242 is equipped with a HDMI input for connection to an external HDMI-compliant device. You can connect your PC, notebook, Blu-ray player or any other HDMI-compliant device to VS16340 for high-definition video display.

#### How to begin

- A type A (HDMI) to type A (HDMI) HDMI cable must be available.
- 2 Connect the Type A connector of the HDMI cable to the desired HDMI compliant device.
- 3 Connect the Type A connector of the HDMI cable to the HDMI-IN port located on the back of your VS16340 . Tap the SELECT icon to switch to HDMI- mode.
- For PC or notebook connection, always set the appropriate resolution. VSD242 supports with max. resolution of 1920\*1080.

# 4 OSD Menu

| 🏘 AUTO IMAGE ADJUST     | CONTRAST/BRIGHTNESS |
|-------------------------|---------------------|
| -) CONTRAST/ BRIGHTNESS | -)-                 |
| آست INPUT SELECT        | CONTRAST 70         |
| tzulda oidua 🕀          | BRIGHTNESS 🔽 🗖 80   |
| 🕲 COLOR ADJUST          | @3                  |
| (1) INFORMATION         | ٤                   |
| 🖁 MANUAL IMAGE ADJUST   |                     |
| 🔅 SETUP MENU            | \$                  |
| 🎲 MEMORY RECALL         | ¢                   |
| I:EXIT SELECT:          |                     |
| EXIT SELECT:            | E:EXIT SELECT:      |

Select the **Menu/Exit** button on side of your VS16340 to launch OSD configuration screen. The OSD configuration screen can be used to configure the Contrast/Brightness, Input Select, Audio Adjust, Color Adjust, Information, Manual Image Adjust, Setup Menu and Memory Recall.

# 4.1 Adjustment Bars

#### Contrast/Brightness:

**Contrast:** Select and drag the slider on the **Contrast** bar to adjust the contrast of screen display. Drag the slider to the right, the contrast is larger. By default, the contrast is set to 70.

**Brightness:** Select and drag the slider on the **Brightness** bar to adjust the brightness of your screen. Drag the slider to the right, the screen is brighter. By default, the brightness is set to 100.

#### Audio Adjust:

Select and drag the slider on the **Volume** bar to adjust the volume. Drag the slider to the right, the volume is louder. By default, the volume is set to 50. Here you can also set the volume to Mute or View other sounds.

### 4.2 Functions items

**Input Select:** Select the input source comes from HDMI or Android. Remember to check the HDMI connection is successful before you select the or HDMI item.

**Color Adjust:** Include sRGB, Bluish, Cool, Native, Warm and user color items.

**Information:** Select this item to show you the information about your VS16340 including the Resolution, H.Frequency, V.Frequency, Pixel Clock, Model Number and Website.

**Manual Image Adjust:** Include Sharpness, Dynamic Contrast, Aspect Ratio, Overscan, ECO Mode, ViewMode and Blue Light Filter.

**Setup Menu:** Include Language Select, Resolution Notice, OSD Position, OSD Time Out, OSD Background, Power Indicator, and Sleep.

#### Memory Recall:

Select the **Memory Recall** function to return the OSD configurations back to factory settings.

#### NOTE

- OSD language supports English, Deutsch (German), Francais (French), Italian, Spanish, Japanese, Simplified Chinese and Traditional Chinese.
- ViewMode provides for "Standard, Game, Movie, Web, Text, and Mono" mode settings for optimum image quality.
- The Blue Light Filter setting allows for the user adjustable reduction of high energy blue light for reduced eye strain.

| ۰¢.                                                                                                    | MANUAL IMAGE ADJUST                 | ۰¢۰ | MANUAL IMAGE ADJUST |   |
|----------------------------------------------------------------------------------------------------|-------------------------------------|-----|---------------------|---|
| -)==                                                                                                    | H/V POSITION<br>HORIZONTAL SIZE     | -)= | BLUELIGHT FILTER    | Ø |
| Ð                                                                                                    | FINE TUNE<br>SHARPNESS              | Ð   |                     |   |
| <b>\$</b> ₽                                                                                                    | DYNAMIC CONTRAST ☑<br>RESPONSE TIME | 43  |                     |   |
| ٢                                                                                                    | ASPECT RATIO<br>DISPLAY MODE        | ٢   |                     |   |
| í                                                                                                    | ECO MODE 🕨                          | í   |                     |   |
| ۲. The second second second second second second second second second second second second second second second | VIEWMODE<br>BLUELIGHT FILTER        | ŭ   |                     |   |
| ©}                                                                                                    |                                     | ¢   |                     |   |
| Ģ                                                                                                    |                                     | 9   |                     |   |
|                                                                                                    |                                     |     |                     |   |

### 4.3 OSD Notice

#### idling:

The OSD menu will close and go back to the original processing screen automatically during your OSD menu is idling that reached to the OSD time out value.

#### No signal:

- The HDMI connection is not ready.
- The HDMI connection device and your smart display is not normalization.

# 4.4 OSD and Hot keys setting

**OSD Lock:** Press and hold []] and the up arrow [▲] for 10 seconds. If any buttons are pressed the message **OSD Locked** will display for 3 seconds.

**OSD Unlock:** Press and hold []] and the up arrow [▲] again for 10 seconds.

**Power Button Lock:** Press and hold []] and the down arrow [ $\mathbf{V}$ ] for 10 seconds. If the power button is pressed the message **Power Button Locked** will display for 3 seconds. With or without this setting, after a power failure, your LCD display's power will automatically turn ON when power is restored.

**Power Button Unlock:** Press and hold []] and the down arrow [♥] again for 10 seconds.

**DDC/CI enable/disable:** Press [▶] and [▼] keys at the same time to toggle SSC/CI and DDC/2B (DDC/CI enable/disable) to allow the computer to send specific Monitor Control Command Set (MCCS) to command the devices, as well as receive sensor data from the devices, over a bidirectional link.

# **5 Troubleshooting**

# 5.1 Touch Screen Problems

| Problems                                                                                                    | Causes                                                                                                    | Solutions                                                                                                    |
|----------------------------------------------------------------------------------------------------|----------------------------------------------------------------------------------------------------|----------------------------------------------------------------------------------------------------|
| Touch screen does<br>not respond to hand<br>gestures or render                                                                                   | power noise during<br>device turn on process                                                                  | Re-Plug the wire.                                                                                                 |
| them properly.                                                                                                    | Water drop or spot above the glass surface.                                                                   | Clean and remove the water drop then re-plug the USB wire.                                                        |
| The touch function<br>on the VS16340<br>HDMI Mode does not<br>work properly when<br>the USB cable is<br>connected to the USB<br>B-type connector | Pc screen resolution<br>settings of Multiple<br>Displays incorrectly<br>set to "duplicate these<br>displays." | Change PC screen resolution<br>settings from "duplicate<br>these displays"to "show<br>desktop only on 2"(VS16340) |

# 5.2 Other Problems

| Problems             | Solutions                                                                                                    |  |  |
|----------------------|----------------------------------------------------------------------------------------------------|--|--|
| No power             | <ul> <li>f the LED does not light blue with the device booting-up then:</li> <li>Ensure that the power adaptor is plugged-in to a suitable power socket</li> <li>Ensure that the DC connector is fully inserted into the correct socket on the rear of the VS16340 located under the cover</li> <li>Check the power socket with another device (i.e. table lamp)</li> <li>If there is still no power then contact ViewSonic support or the Reseller from whom the device was purchased</li> </ul> |  |  |
| No display           | Check external HDMI device and connections.                                                                                                    |  |  |
| Lock-up              | Restart VS16340 device.                                                                                                    |  |  |
| App doesn't function |                                                                                                    |  |  |
| No network           | Check WiFi settings, try Ethernet if available.                                                                                                    |  |  |
| No audio             | Check volume level setting.                                                                                                    |  |  |

# 6 Appendix

# Specification

| LCD Spec.           |                                     |  |  |
|---------------------|-------------------------------------|--|--|
| Size                | 60cm (23.6" viewable)               |  |  |
| Resolution          | 1920x1080                           |  |  |
| Brightness          | 250 cd/m <sup>2</sup>               |  |  |
| Backlight           | LED                                 |  |  |
| Thickness           | 47 mm                               |  |  |
| Touch screen        | PCT 10 points touch supported       |  |  |
| Hardware            |                                     |  |  |
| Buttons             | Power button *1                     |  |  |
|                     | Control keys *4                     |  |  |
| Power LED Indicator | Blue (on) / Amber (saving)          |  |  |
| I/O ports           | LAN RJ45, supports 10/100/1000 Mbps |  |  |
|                     | HDMI-OUT                            |  |  |
|                     | HDMI-IN                             |  |  |
|                     | Headset                             |  |  |
| Microphone-IN       |                                     |  |  |
|                     | SD card                             |  |  |
|                     | Mini USB *1 (OTG)                   |  |  |
|                     | DC-IN Jack                          |  |  |
|                     | USB type A *4                       |  |  |
|                     | USB type B *1 (KVM)                 |  |  |
| Camera              | 5.0 MP AF camera                    |  |  |
| Mic location        | Left & Right side of webcam         |  |  |
| Card reader         | SD card                             |  |  |
| Speakers            | 2.5 Watt *2                         |  |  |

Appendix

| Adaptor                | Input: 110V~230V<br>Output: 12V, 4A (48W)                     |  |  |
|------------------------|---------------------------------------------------------------|--|--|
| Physical               | 593mm x365x47(mm) 23.35x14.37x1.85(inches)                    |  |  |
| Weight                 | 5.62Kg (Net)<br>8.12Kg (Gross)                                |  |  |
| SW                     |                                                               |  |  |
| OS                     | Android 5.1 (Lollipop)                                        |  |  |
| System                 |                                                               |  |  |
| CPU/SoC                | Rockchip RK3288                                               |  |  |
| Speed                  | 1.8GHz                                                        |  |  |
| Cores                  | Quad-core                                                     |  |  |
| Graphic                | Embedded                                                      |  |  |
| Memory                 | DDR3 2GB, Speed to 800Mbps                                    |  |  |
| Storage                | eMMC (NAND), 16GB                                             |  |  |
| WLAN                   | 802.11 b/g/n/a/ac                                             |  |  |
| Environment            |                                                               |  |  |
| Temperature & Humidity | Operation: 20%~90% @ 35°C Non-condensing<br>Storage: 90% R.H. |  |  |
| Altitude               | 0~2,000m                                                      |  |  |
| Accessories            |                                                               |  |  |
| Accessories            | Dower cord (by region)                                        |  |  |
|                        | Power cord (by region)                                        |  |  |
|                        | Power adaptor *1                                              |  |  |
|                        | Quick Start Guide *1                                          |  |  |

# **Customer Support**

For technical support or product service, see the table below or contact your reseller. NOTE: You will need the product serial number.

| Country/Region                       | Website                 | T= Telephone<br>C = CHAT ONLINE                                                             | Email                                             |
|--------------------------------------|-------------------------|---------------------------------------------------------------------------------------------|---------------------------------------------------|
| Australia/New Zealand                | www.viewsonic.com.au    | AUS= 1800 880 818<br>NZ= 0800 008 822 service@au.viewsonic.com                              |                                                   |
| Canada                               | www.viewsonic.com       | T (Toll-Free)= 1-866-463-4775<br>T (Toll)= 1-424-233-2533 service.ca@viewsonic.com          |                                                   |
| Europe                               | www.viewsoniceurope.com | www.viewsoniceurope.com/uk/support/call-desk/                                               |                                                   |
| Hong Kong                            | www.hk.viewsonic.com    | T= 852 3102 2900                                                                            | service@hk.viewsonic.com                          |
| India                                | www.in.viewsonic.com    | T= 1800 419 0959                                                                            | service@in.viewsonic.com                          |
| Korea                                | ap.viewsonic.com/kr/    | T= 080 333 2131                                                                             | service@kr.viewsonic.com                          |
| Latin America<br>(Argentina)         | www.viewsonic.com/la/   | C= http://www.viewsonic.com/la/<br>soporte/servicio-tecnico                                 | soporte@viewsonic.com                             |
| Latin America (Chile)                | www.viewsonic.com/la/   | C= http://www.viewsonic.com/la/<br>soporte/servicio-tecnico                                 | soporte@viewsonic.com                             |
| Latin America<br>(Co <b>l</b> umbia) | www.viewsonic.com/la/   | C= http://www.viewsonic.com/la/<br>soporte/servicio-tecnico                                 | soporte@viewsonic.com                             |
| Latin America (Mexico)               | www.viewsonic.com/la/   | C= http://www.viewsonic.com/la/<br>soporte/servicio-tecnico                                 | soporte@viewsonic.com                             |
| -                                    | -                       | De los Deportes Mexico D.F. Tel: 55)<br>a/soporte/servicio-tecnico#mexico                   | 6547-6454 55)6547-6484                            |
| Latin America (Peru)                 | www.viewsonic.com/la/   | C= http://www.viewsonic.com/la/<br>soporte/servicio-tecnico                                 | soporte@viewsonic.com                             |
| Macau                                | www.hk.viewsonic.com    | T= 853 2870 0303                                                                            | service@hk.viewsonic.com                          |
| Middle East                          | ap.viewsonic.com/me/    | Contact your reseller                                                                       | service@ap.viewsonic.com                          |
| Puerto Rico & Virgin<br>Islands      | www.viewsonic.com       | T= 1-800-688-6688 (English)<br>C = http://www.viewsonic.com/la/<br>soporte/servicio-tecnico | service.us@viewsonic.com<br>soporte@viewsonic.com |
| Singapore/Malaysia/<br>Thailand      | www.viewsonic.com.sg    | T= 65 6461 6044                                                                             | service@sg.viewsonic.com                          |
| South Africa                         | ap.viewsonic.com/za/    | Contact your rese <b>ll</b> er                                                              | service@ap.viewsonic.com                          |
| United States                        | www.viewsonic.com       | T (Toll-Free)= 1-800-688-6688<br>T (Toll)= 1-424-233-2530                                   | service.us@viewsonic.com                          |

### Limited Warranty ViewSonic<sup>®</sup> Smart Display

#### What the warranty covers:

ViewSonic warrants its products to be free from defects in material and workmanship, under normal use, during the warranty period. If a product proves to be defective in material or workmanship during the warranty period, ViewSonic will, at its sole option, repair or replace the product with a like product. Replacement product or parts may include remanufactured or refurbished parts or components. The replacement unit will be covered by the balance of the time remaining on the customer's original limited warranty. ViewSonic provides no warranty for the third-party software included with the product or installed by the customer.

#### How long the warranty is effective:

ViewSonic Smart Display products are warranted for between 1~3 years, depending on your country of purchase, for all parts including the light source and for all labor from the date of the first consumer purchase.

User is responsible for the backup of any data before returning the unit for service. ViewSonic is not responsible for any data loss.

#### Who the warranty protects:

This warranty is valid only for the first consumer purchaser.

#### What the warranty does not cover:

- 1. Any product on which the serial number has been defaced, modified or removed.
- 2. Damage, deterioration or malfunction resulting from:
  - a. Accident, misuse, neglect, fire, water, lightning, or other acts of nature, unauthorized product modification, or failure to follow instructions supplied with the product.
  - b. Repair or attempted repair by anyone not authorized by ViewSonic.
  - c. Causes external to the product, such as electric power fluctuations or failure.
  - d. Use of supplies or parts not meeting ViewSonic's specifications.
  - e. Normal wear and tear.
  - f. Any other cause which does not relate to a product defect.
- 3. Any product exhibiting a condition commonly known as "image burn-in" which results when a static image is displayed on the product for an extended period of time.
- 4. Removal, installation, insurance, and set-up service charges.

#### How to get service:

- 1. For information about receiving service under warranty, contact ViewSonic Customer Support (Please refer to the web site and Customer Support pages). You will need to provide your product's serial number.
- 2. To obtain warranty service, you will be required to provide (a) the original dated sales slip, (b) your name, (c) your address, (d) a description of the problem, and (e) the serial number of the product.
- 3. Take or ship the product freight prepaid in the original container to an authorized ViewSonic service center or ViewSonic.
- 4. For additional information or the name of the nearest ViewSonic service center, contact ViewSonic.

#### Limitation of implied warranties:

There are no warranties, express or implied, which extend beyond the description contained herein including the implied warranty of merchantability and fitness for a particular purpose.

#### Exclusion of damages:

ViewSonic's liability is limited to the cost of repair or replacement of the product. ViewSonic shall not be liable for:

- 1. Damage to other property caused by any defects in the product, damages based upon inconvenience, loss of use of the product, loss of time, loss of profits, loss of business opportunity, loss of goodwill, interference with business relationships, or other commercial loss, even if advised of the possibility of such damages.
- 2. Any other damages, whether incidental, consequential or otherwise.
- 3. Any claim against the customer by any other party.
- 4. Repair or attempted repair by anyone not authorized by ViewSonic.

#### OTA update disclaimer:

ViewSonic Corporation assumes no liability for any errors or omissions in the information displayed. This firmware update is intended for ViewSonic<sup>®</sup> smart display. ViewSonic assumes no liability for data loss or any damages caused as a result of any updates made on any device or damage to or failure of other equipment to which the products are connected, whether incidental, consequential or otherwise. You agree to take full responsibility for all files and data and to maintain all appropriate backup of files and data stored on any device prior to performance of any update. Users shall be responsible for obtaining the necessary rights to access and use any third party content. ViewSonic assumes no liability for the performance, availability and use of third party products and services. Corporate names and trademarks mentioned herein are the property of their respective companies. Copyright © 2015 ViewSonic Corporation. All rights reserved.

IC Caution:

RSS-Gen Issue 5 April 2018"&"CNR-Gen 5e April 2018:

- English:

This device complies with Industry Canada licence-exempt RSS standard(s).

Operation is subject to the following two conditions:

(1) This device may not cause interference, and

(2) This device must accept any interference,

including interference that may cause undesired operation of the device.

This device complies with part 15 of the FCC Rules. Operation is subject to the condition that this device does not cause harmful interference (1) this device may not cause harmful interference, and (2) this device must accept any interference received, including interference that may cause undesired operation.

Changes or modifications not expressly approved by the party responsible for compliance could void the user's authority to operate the equipment.

NOTE: This equipment has been tested and found to comply with the limits for a Class B digital device, pursuant to Part 15 of the FCC Rules. These limits are designed to provide reasonable protection against harmful interference in a residential installation. This equipment generates, uses and can radiate radio frequency energy and, if not installed and used in accordance with the instructions, may cause harmful interference to radio communications. However, there is no guarantee that interference will not occur in a particular installation.

If this equipment does cause harmful interference to radio or television reception, which can be determined by turning the equipment off and on, the user is encouraged to try to correct the interference by one or more of the following measures:

- -- Reorient or relocate the receiving antenna.
- -- Increase the separation between the equipment and receiver.
- -- Connect the equipment into an outlet on a circuit different

from that to which the receiver is connected.

-- Consult the dealer or an experienced radio/TV technician for help.

The device has been evaluated to meet general RF exposure requirement. The device can be used in portable exposure condition without restriction.

To maintain compliance with FCC's RF Exposure guidelines, This equipment should be installed and operated with minimum distance between 20cm the radiator your body: Use only the supplied antenna.

Changes or modifications made to this equipment not expressly approved by (manufacturer name) may void the FCC authorization to operate this equipment

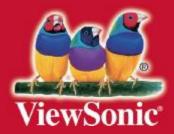